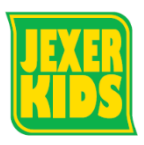

## **予約確認・振替取り消し**

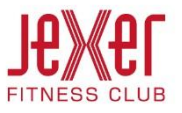

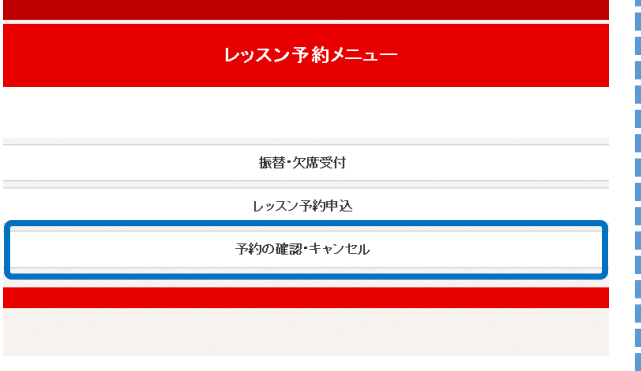

② 欠席内容については区分ごとに色分けされています。

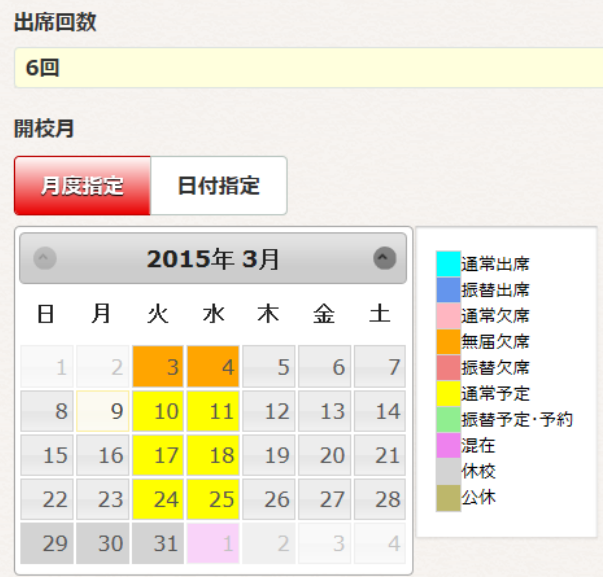

1) 「予約の確認・キャンセル」をクリックします。 | 3 振替をキャンセルする場合、「振替取消」をクリックします。 ※欠席は取消しされていません。欠席もキャンセルする 場合は「欠席取消」(⑤参照)が必要となります。

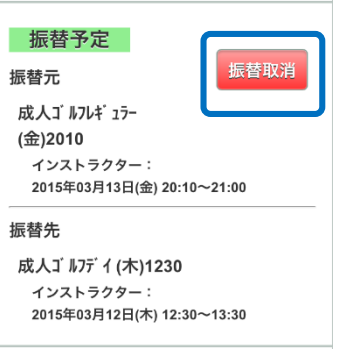

④ キャンセル内容が表示されますので、「確定する」を クリックします。

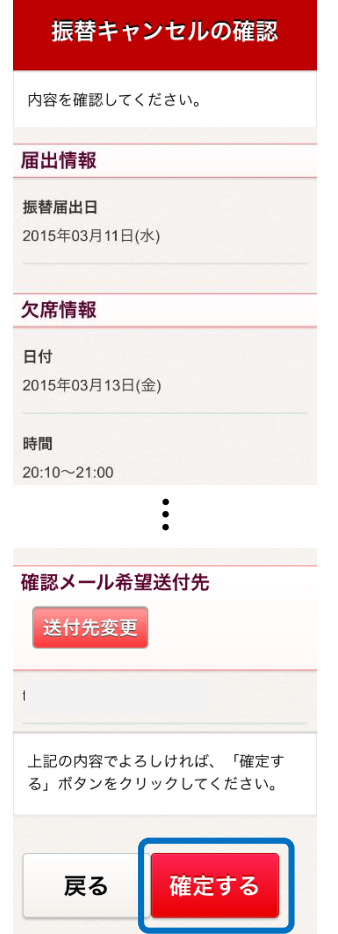

戻る場合は「欠席取消」が必要になります。

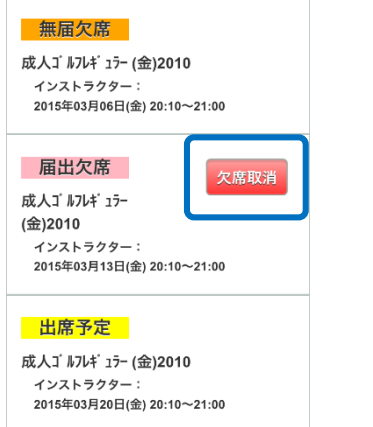

⑤ 振替キャンセル完了後、元のクラス(在籍クラス)に │ ⑦ 在籍クラスの定員が満員の場合、「欠席取消」はできません。

## 予約の確認・キャンセル

• クラス定員が満員のため、欠席取消できません。振替を行ってください。

※在籍クラスに戻った場合、振替はカウントされません

⑥ キャンセル内容が表示されますので、「確定する」を

## 欠席キャンセルの確認 内容を確認してください。 届出情報 欠席届出日 2015年03月11日(水) 欠席情報 日付 2015年03月13日(金) …確認メール希望送付先 送付先変更 上記の内容でよろしければ、「確定す る」ボタンをクリックしてください。 戻る 確定する

## クリックします。